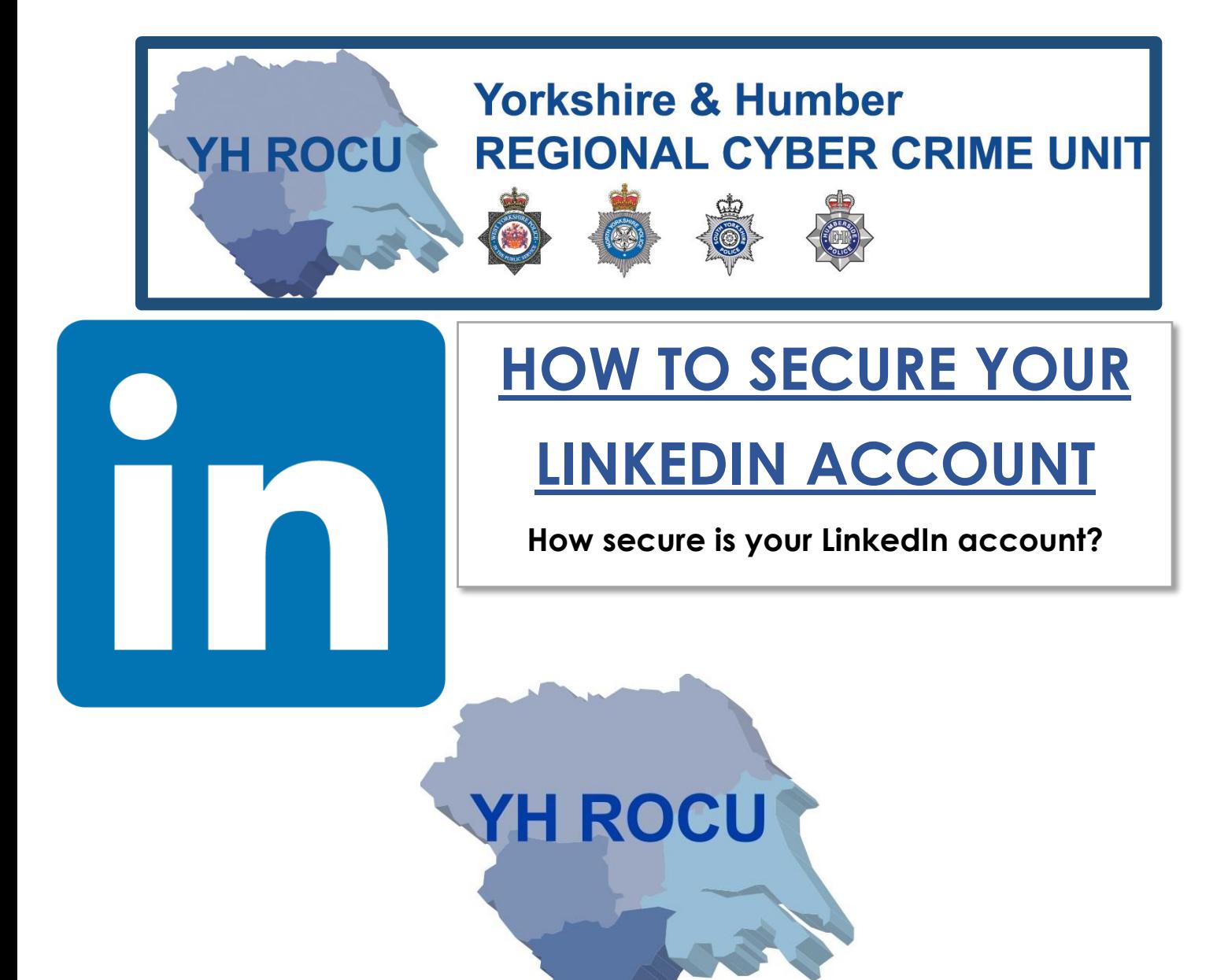

The Yorkshire and Humber Regional Cyber Crime Unit (RCCU) protect team have produced this documentation regarding public LinkedIn safety. This document demonstrates the options available to users. There are step-by-step instructions on how to view and change your preferences throughout your account settings. The options you choose are personal preference. This document contains recommendations for your settings and shows you how to access them.

*\*Please note: the following screenshots were taken at the linkedin.com site. These instructions may differ on a mobile or tablet application.*

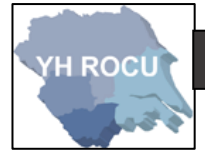

Account:

- 1 Sign in to your LinkedIn account [here.](https://www.linkedin.com/)
- **2|** Upon logging into LinkedIn, you will be directed to your accounts Home page.

Look in the top right corner of your screen to find the following options:

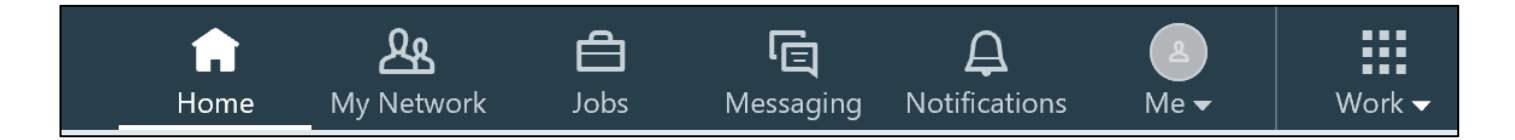

**3|** By selecting the **User Icon,** a dropdown menu will be displayed where you should select

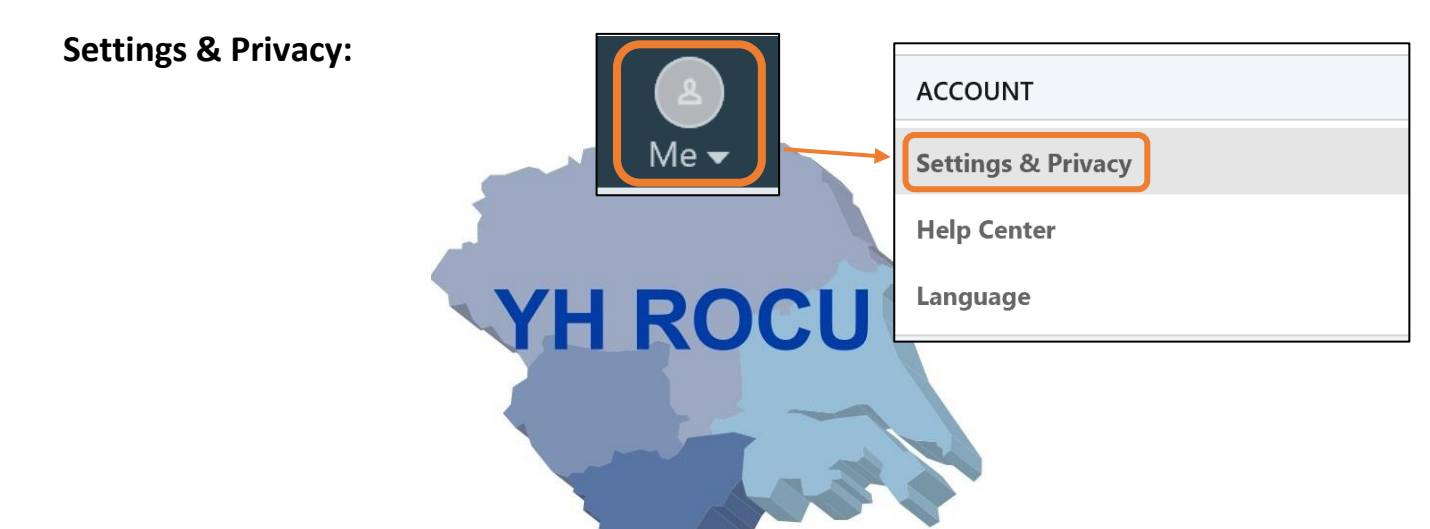

**4|** We have now accessed your account settings:

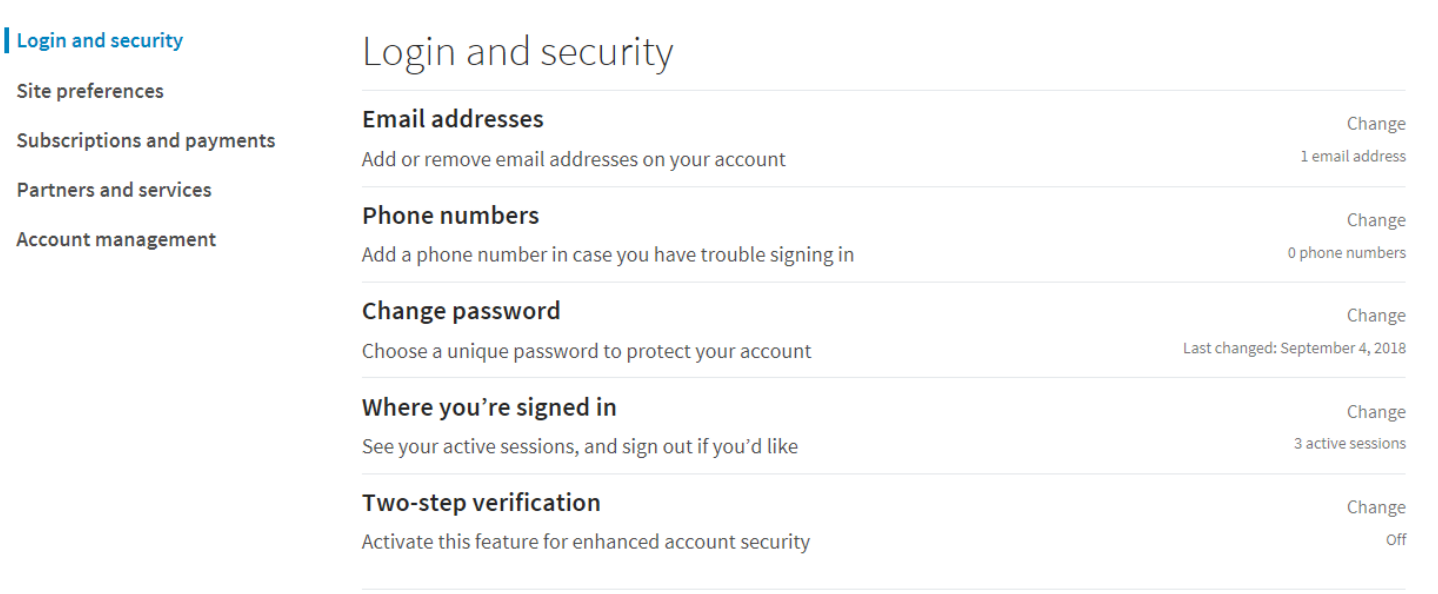

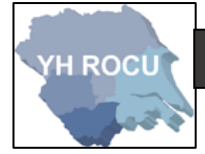

# Login and security:

**1|** Choose the following option in the account settings on the left:

Login and security

**2|** This section can be edited by you!

Below we have covered the 'Login and security' settings and our suggestions for you and your cyber safety.

#### <span id="page-2-0"></span>Phone Number:

By adding a **phone number** to your LinkedIn account adds security in case you have any troubles signing in:

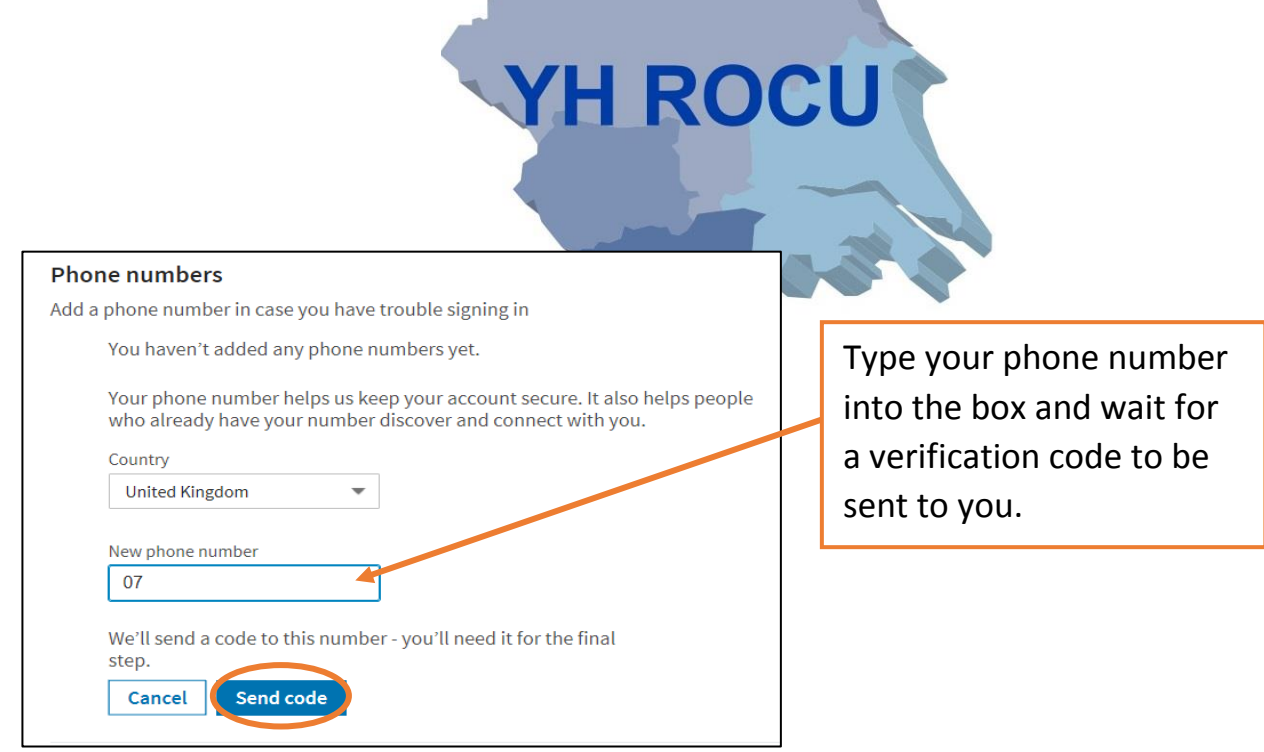

After **clicking 'Send code'** you will be asked to enter your account password to ensure you are the user making the changes.

You then need to enter the code, which will be sent to the phone number you have entered, and the number will be verified/added.

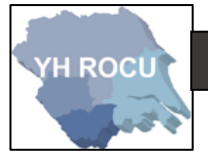

#### Changing your password:

Following the onscreen instructions-Add your current password, then your new password and retype your new password. By **selecting the tick box,** you will have to sign in on all devices with your new password. Press **Save** after entering the passwords.

# Change password Choose a unique password to protect your account Choose a password that will be hard for others to guess. Type your current password Type your new password Retype your new password Require all devices to sign in with new password

# Where you're signed in:

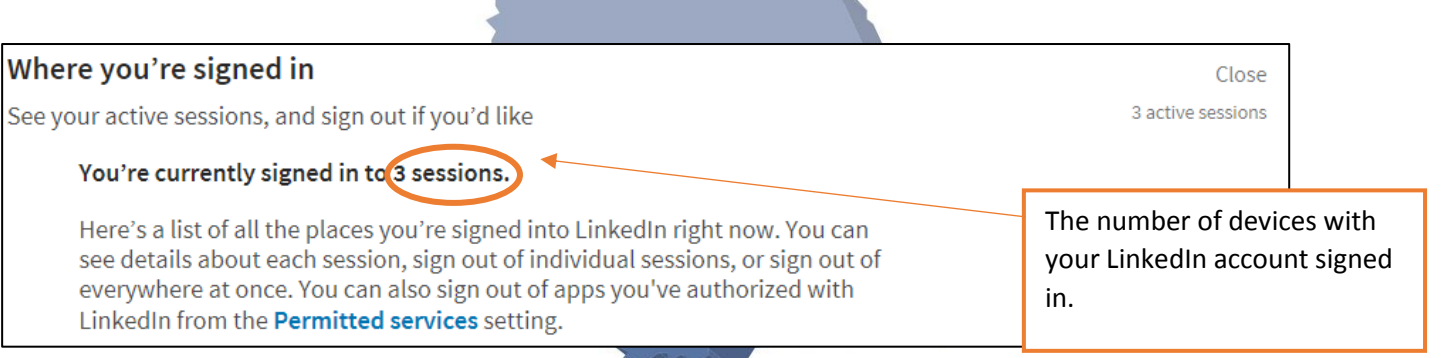

This section helps you be aware of where your LinkedIn account is being accessed; the approximate location, the web browser and operating system.

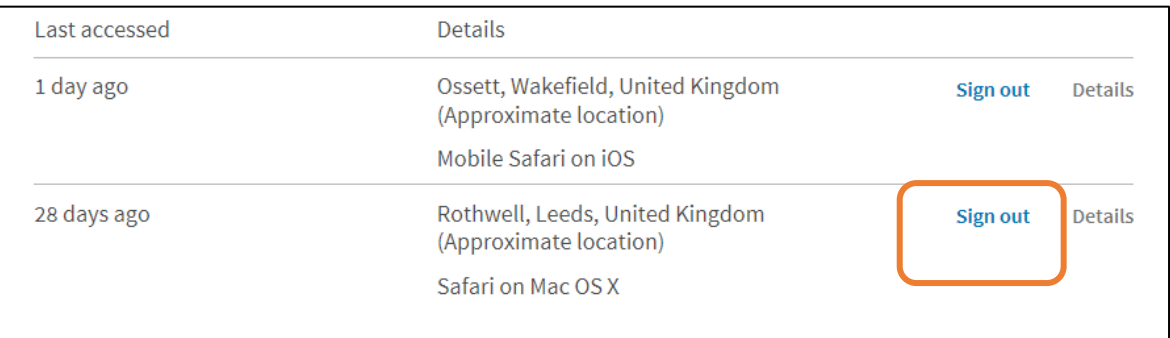

Using the **Sign out** function allows you to control the sessions.

**H ROCU** 

The following box will appear upon **clicking** the **Sign out** option.

You will be required to enter your **password** then **click 'End session'**:

The session will be removed from the list of sessions and the active sessions number will alter.

 $\overline{\phantom{0}}$ 

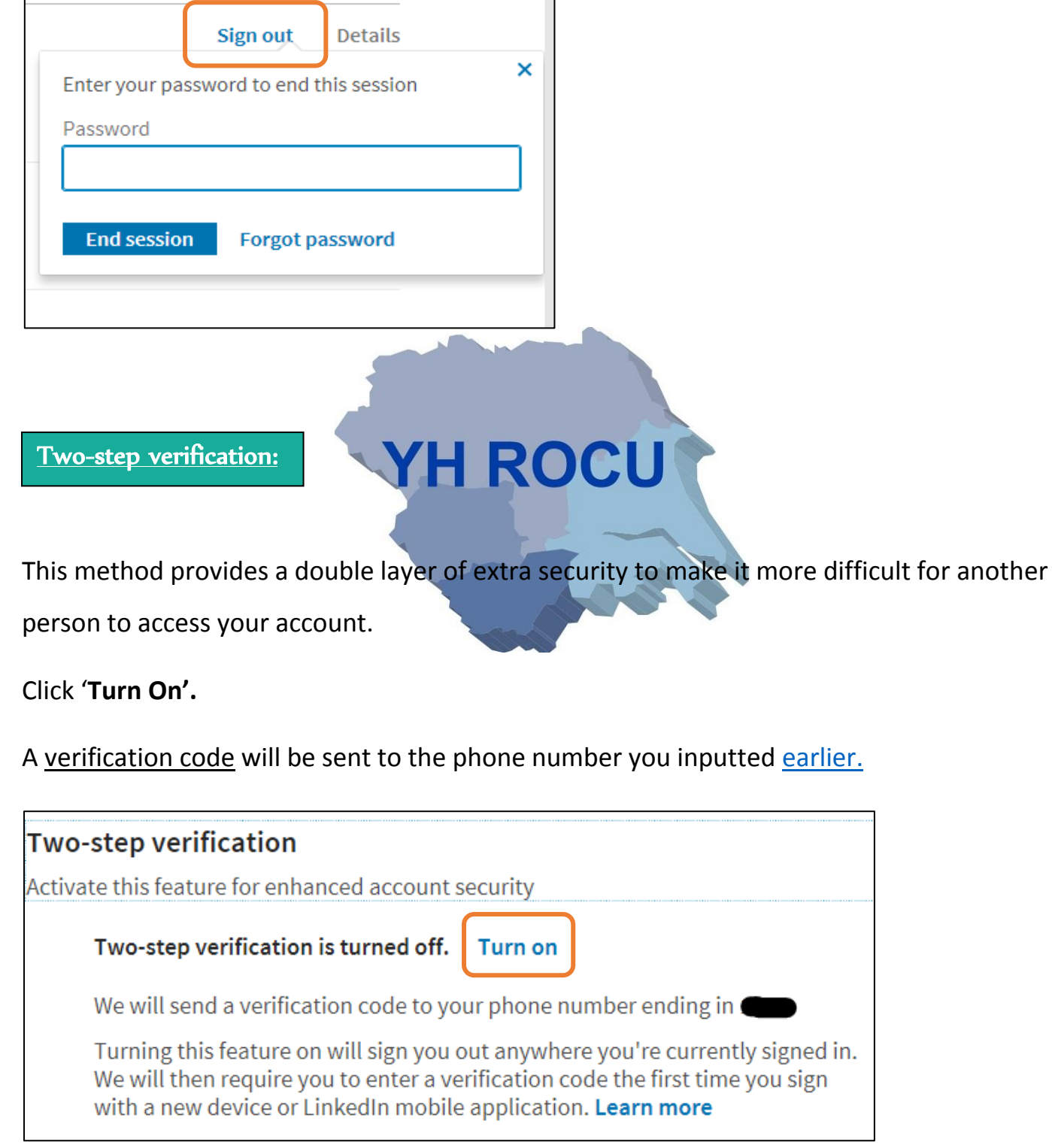

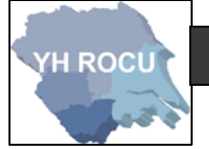

You will be required to enter your password for your LinkedIn account to make any changes.

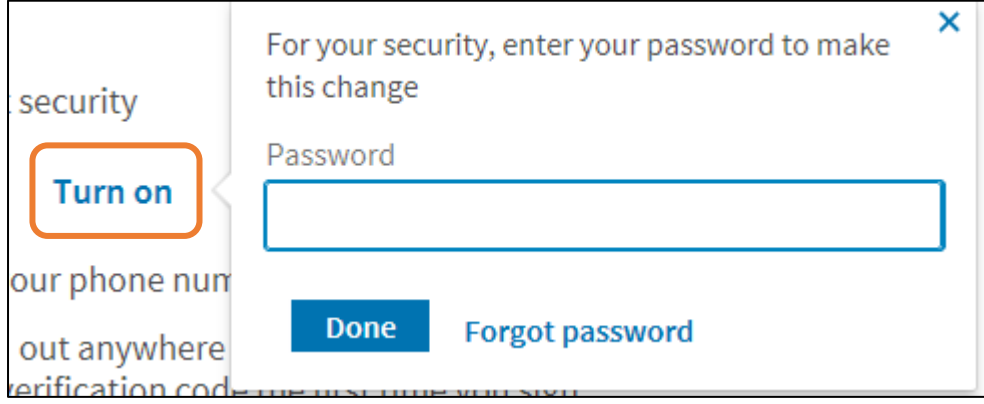

You will need to enter the verification code that you have received to your chosen phone number.

You may need to click '**Resend code**' if you haven't received it.

Then click '**Verify'** after entering the code to successfully set up two-step verification.

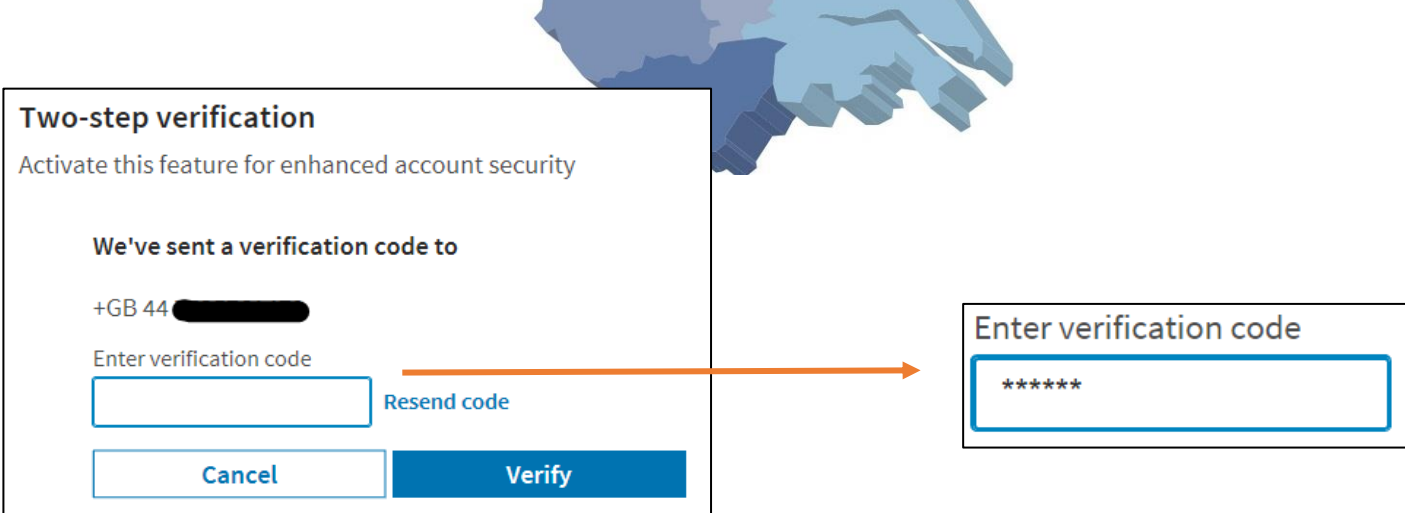

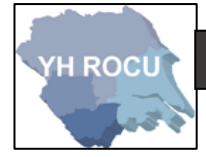

# Site Preferences:

**1|** Choose the following option in the account settings on the left:

Site preferences

**2|** This section can be edited by you!

Below we have covered the 'Site preferences' settings and our suggestions for you and your cyber safety.

# Showing profile photos:

There are multiple options for who can see your LinkedIn account. We suggest that you review these options and decide based upon the usage of your account.

**ROC** 

 $\frac{1}{2}$ 

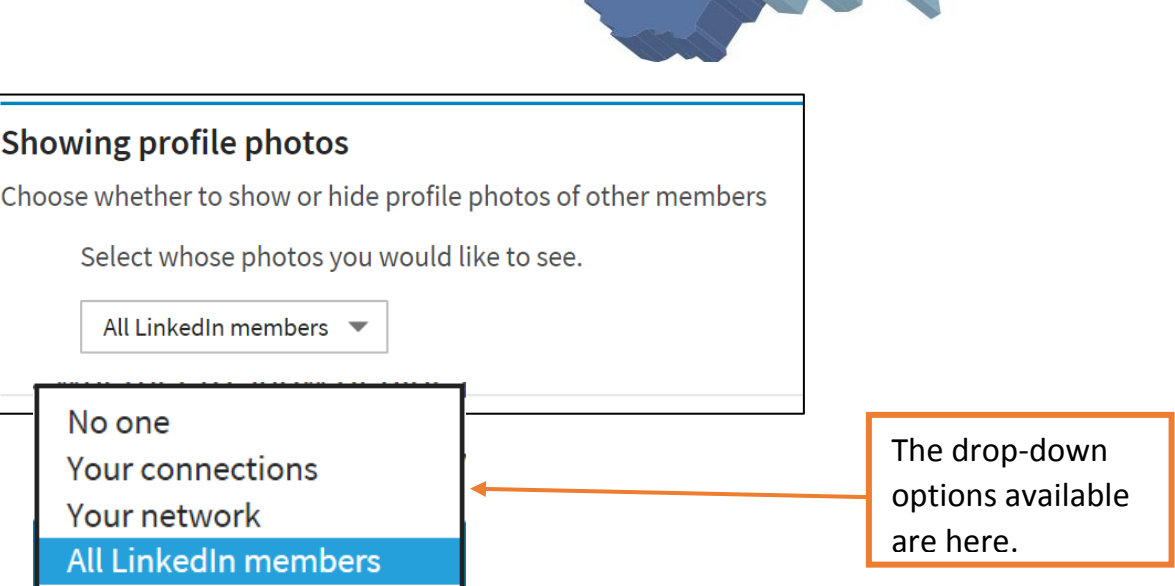

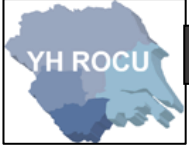

## Feed Preferences and Name, location and industry:

#### **Feed preferences**

Make your feed your own

## Name, location, and industry

Choose how your name and other profile fields appear to other members

Consider reviewing your **Feed preferences** and your **Name, location and industry.** Edit your feed to make it unique and choose how your profile appears to other LinkedIn users.

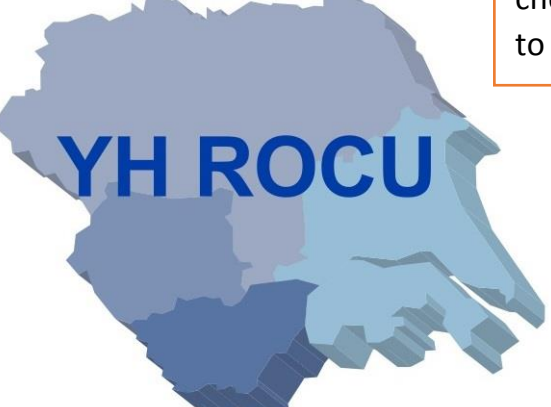

Partners and Services:

**1|** Choose the following option in the account settings on the left:

Partners and services

**2|** This section can be edited by you!

Below we have covered the 'Site preferences' settings and our suggestions for you and your cyber safety.

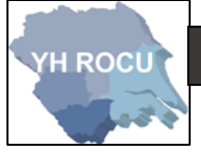

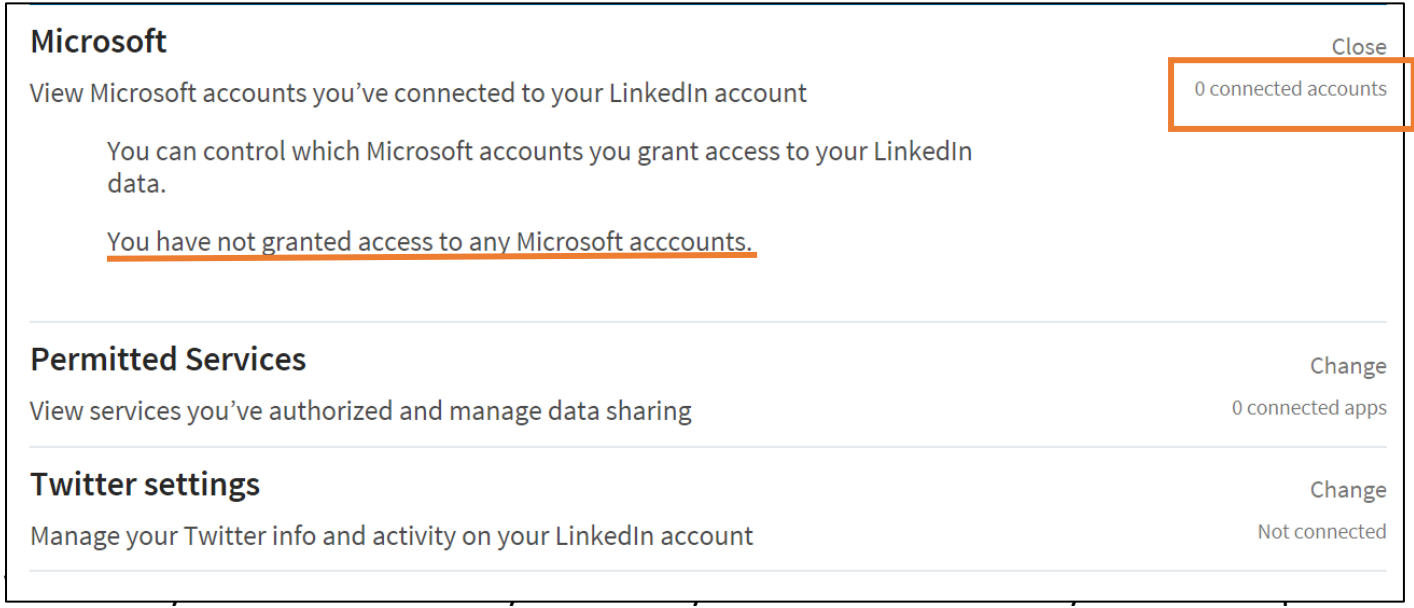

You can also connect your LinkedIn account to a Twitter profile.

#### **Check all 3 options** to see whether any applications are connected and to remove any

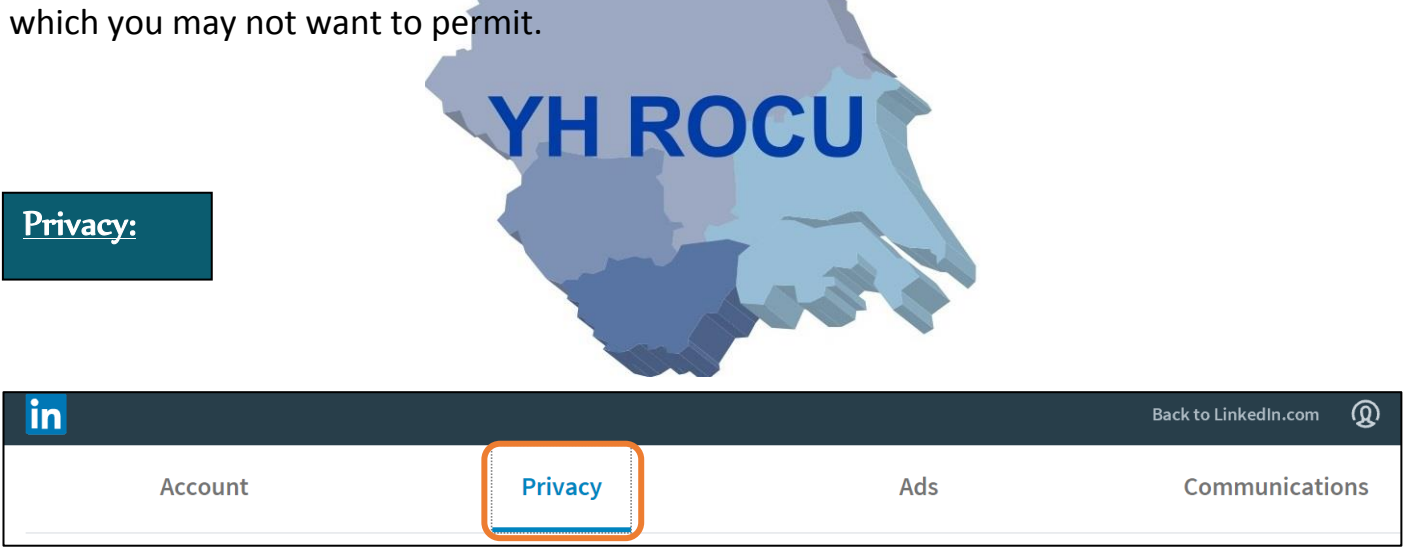

To view and edit the **Privacy** information you will need to change sections using the section

titles at the top of the page.

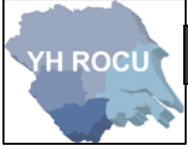

# How others see your profile and network information:

**1|** Choose the following option in the account settings on the left:

How others see your profile and network information

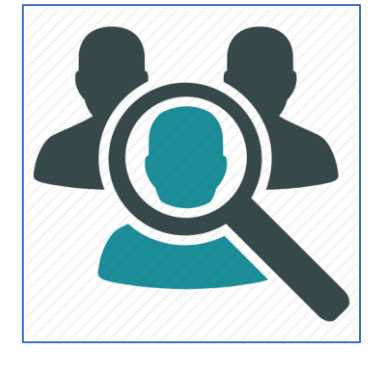

**2|** This section can be edited by you!

Below we have covered the 'How others see your profile and network information'

settings and our suggestions for you and your cyber safety.

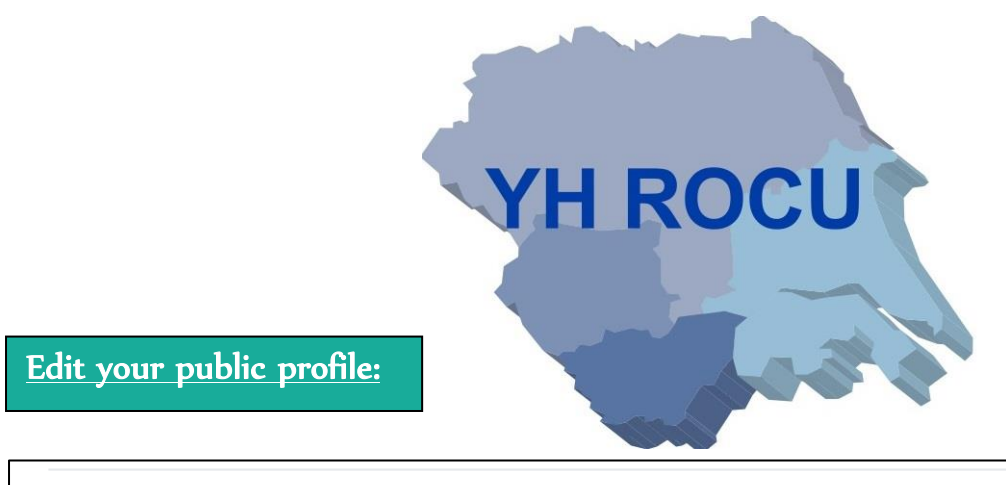

#### Edit your public profile

Choose how your profile appears to non-logged in members via search engines or permitted services

Change

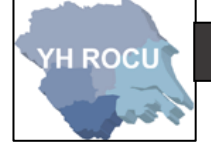

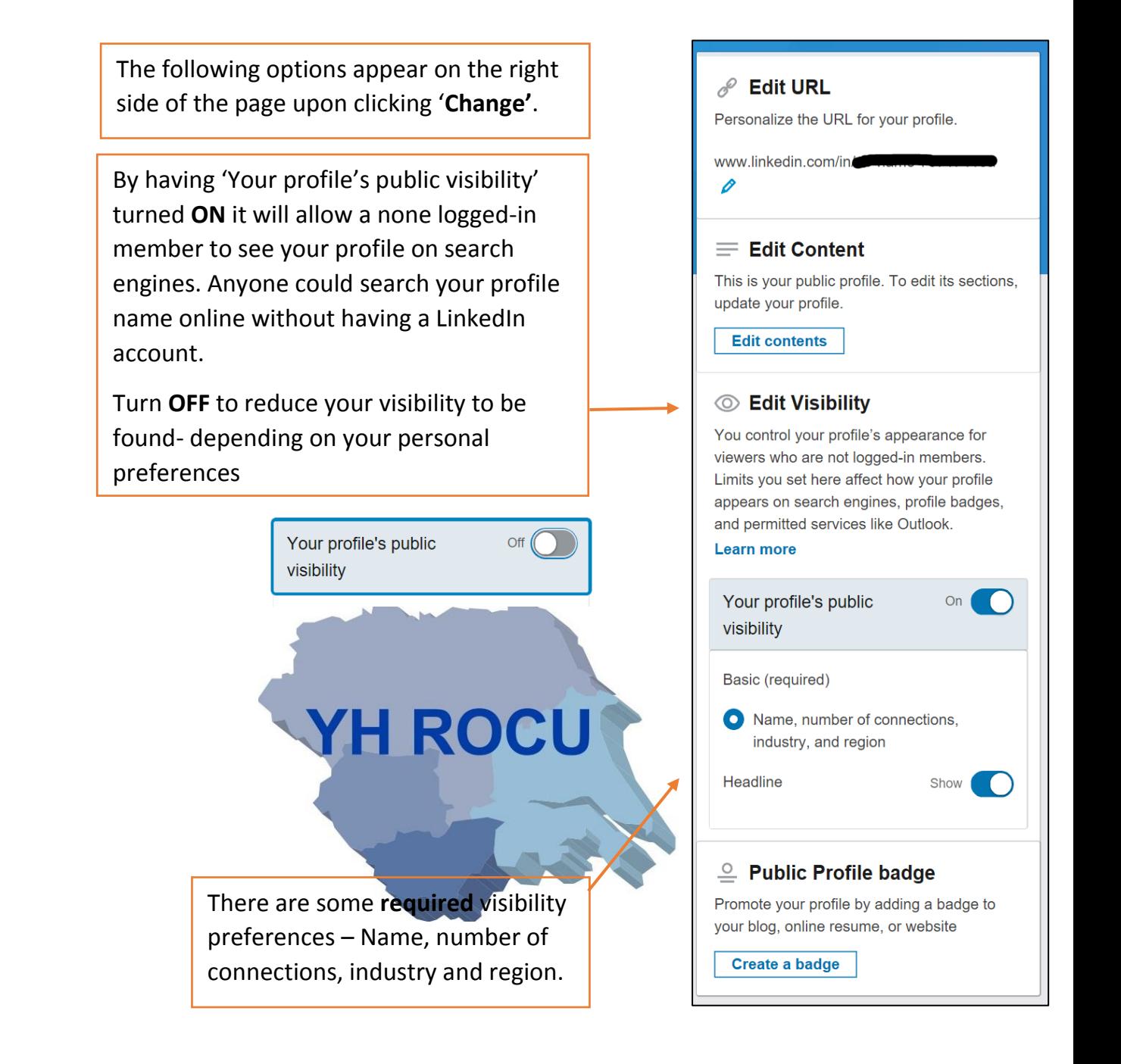

#### Who can see your connections:

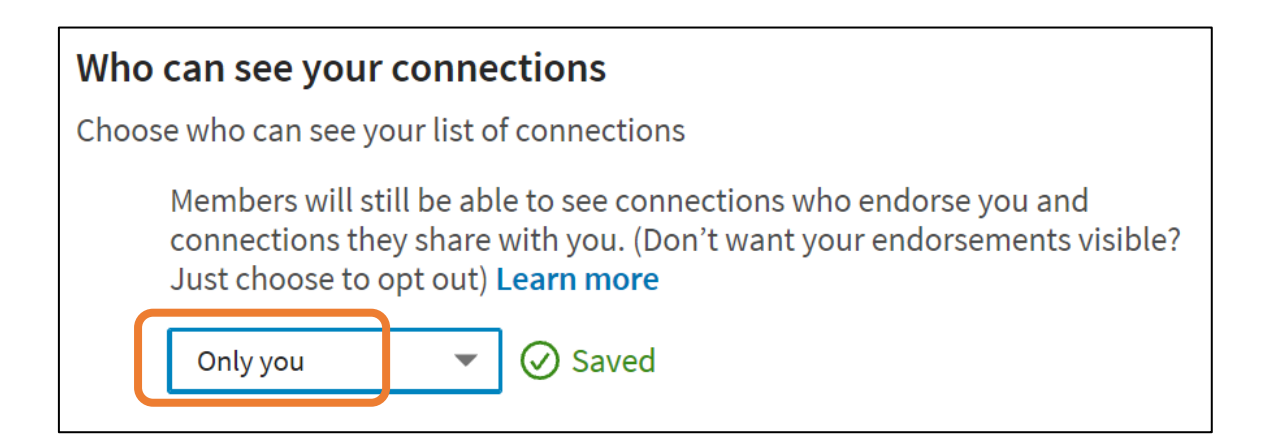

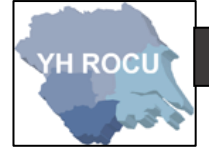

We recommend to stop your connections seeing your full contact list that you change this setting to '**Only you'**. It is personal preference depending on your purpose of use with a LinkedIn account.

# How others see your LinkedIn activity:

**1|** Choose the following option in the account settings on the left:

How others see your LinkedIn activity

**2|** This section can be edited by you!

Below we have covered the 'How others see your LinkedIn activity' settings and our

suggestions for you and your cyber safety.

By choosing 'Anonymous LinkedIn Member' your LinkedIn account will

This option does not show the

profiles of people who have viewed

be completely private.

your account.

Profile viewing options:

#### **Profile viewing options**

Choose whether you're visible or viewing in private mode

Select what others see when you've viewed their profile

Your name and headline

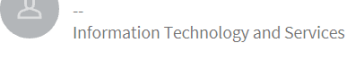

#### Private profile characteristics

Someone in the Information Technology and Services industry

**Private mode** 

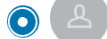

Anonymous LinkedIn Member

Selecting Private profile characteristics or Private mode will disable Who's Viewed Your Profile and erase your viewer history.

Upgrade to Premium to see all your viewers in the last 90 days while browsing in private mode.

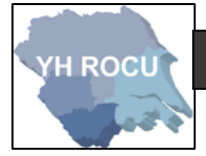

Manage active status:

You may wish to choose who can see when you are active on your LinkedIn account. Again,

this is personal preference depending upon multiple reason.

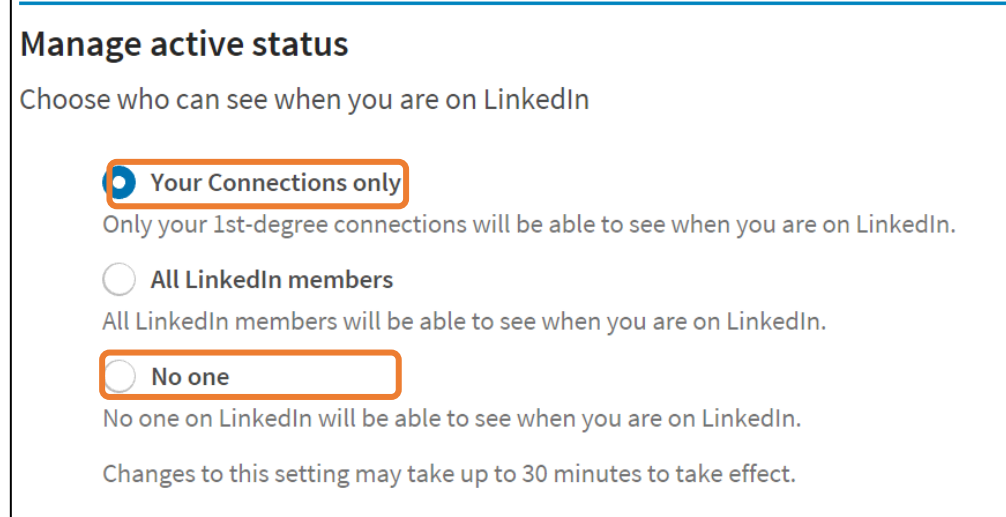

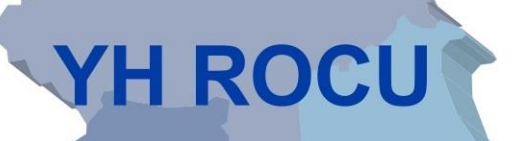

We recommend that either '**Your connections only'** or '**No one'** in comparison to anyone

being able to see when you're active ('**All LinkedIn members**').

How LinkedIn uses your data:

**1|** Choose the following option in the account settings on the left:

How LinkedIn uses your data

**2|** This section can be edited by you!

Below we have covered the 'How LinkedIn uses your data' settings and our suggestions for you and your cyber safety.

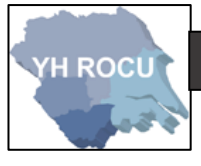

# Manage your data and activity:

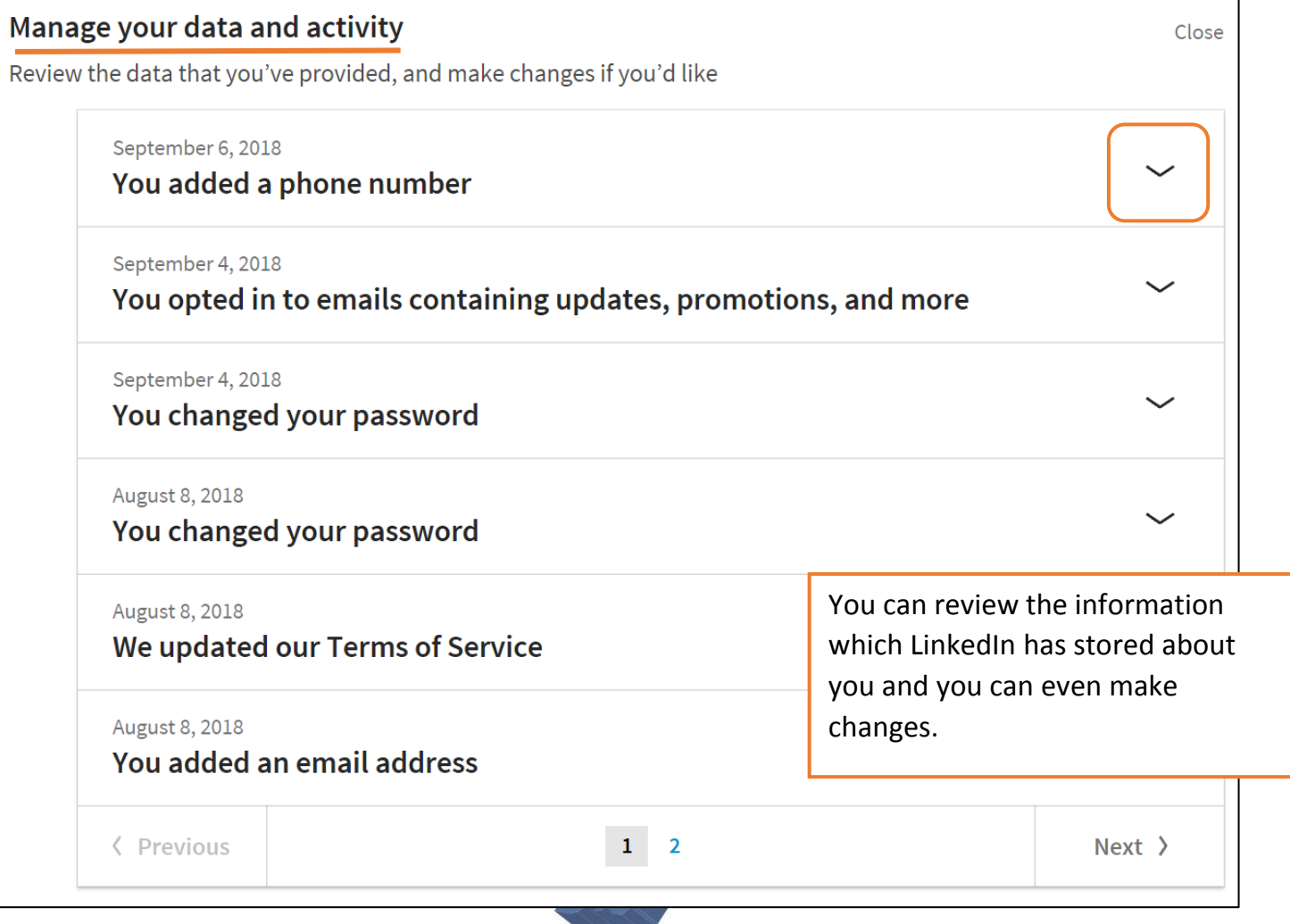

Below is an example of the 'You added a phone number' dropdown. You can manage the

phone numbers and most other activities connected to your account by clicking '**Manage**'

in the dropdowns.

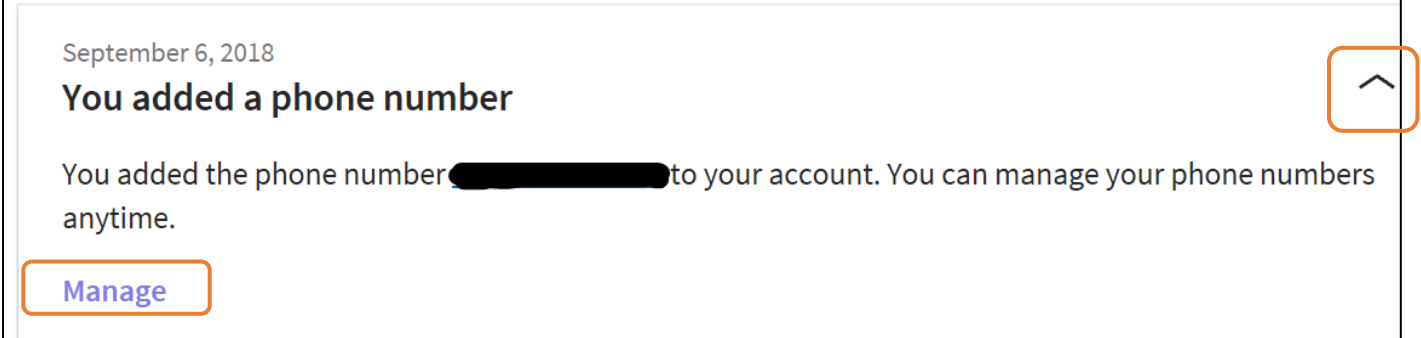

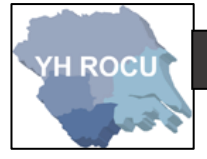

Download your data:

You can **download** the data which is **archived** on LinkedIn- this allows you to view all the

information which is stored through your account based upon the posts and information

you have provided.

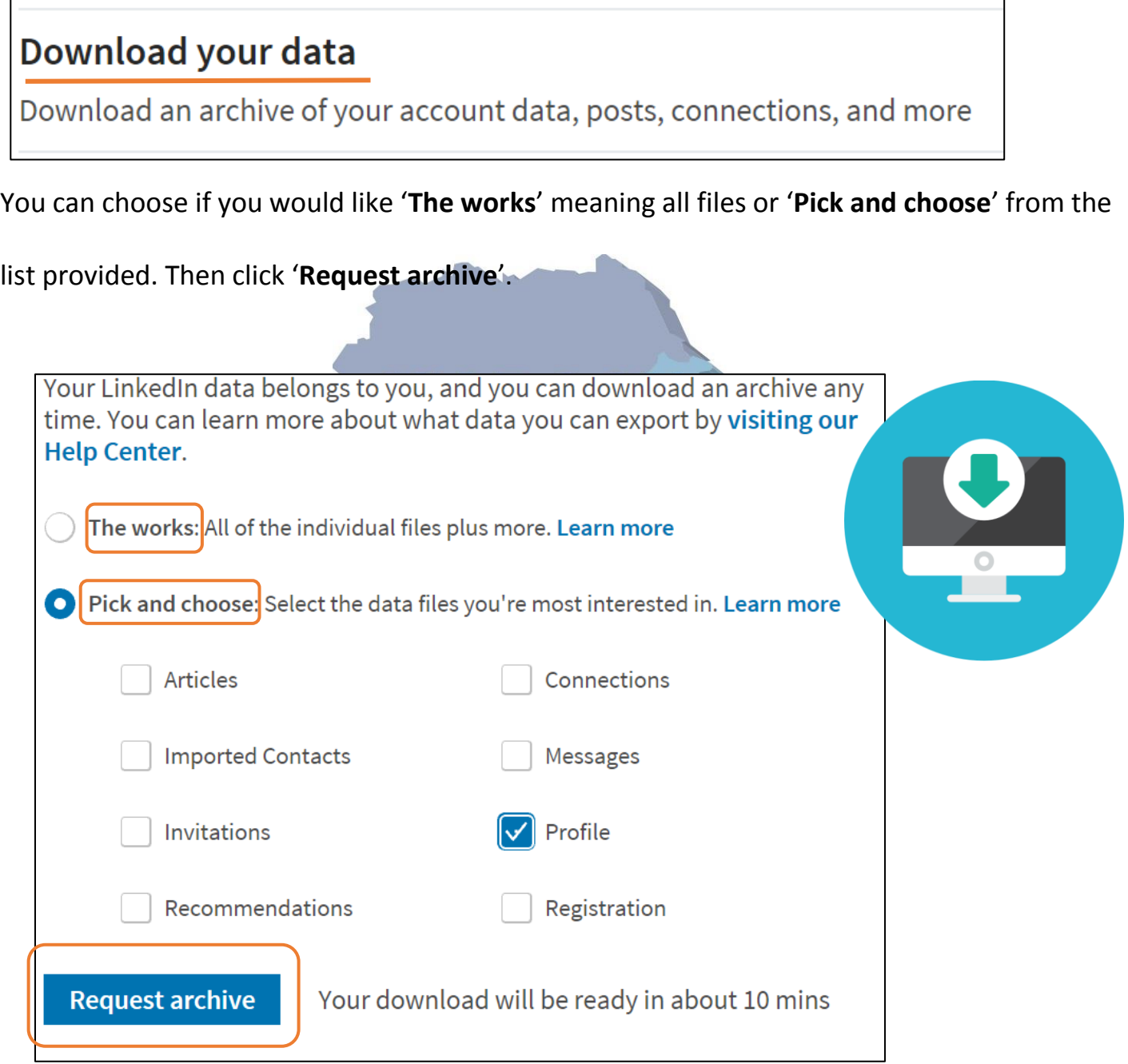

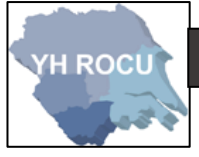

#### Manage who can discover your profile:

We recommend for you to alter your discovery settings to **Nobody.**

This means that your profile cannot be found using your **email address or phone number**

and will make your account more secure.

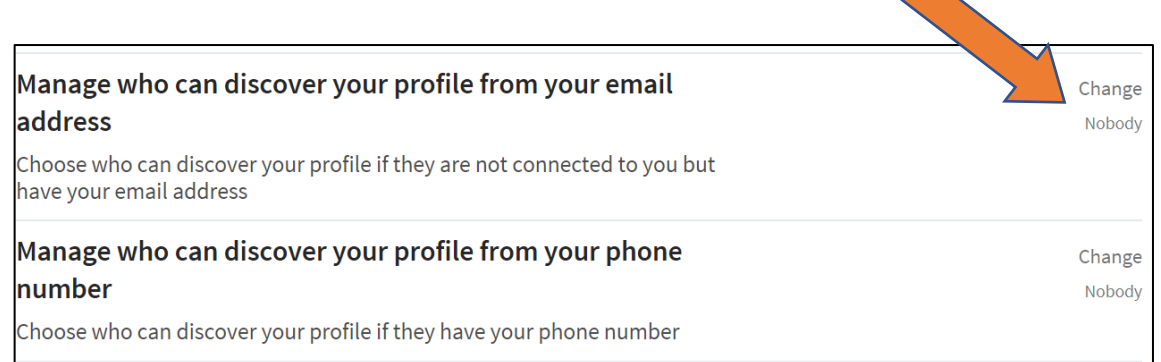

# Blocking and Hiding:

# **YH ROCU**

**1|** Choose the following option in the account settings on the left:

**Blocking and hiding** 

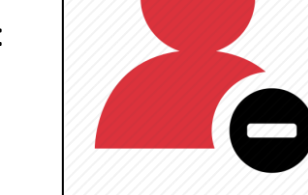

Below we have covered the 'Blocking and hiding' settings and our

suggestions for you and your cyber safety.

#### **Blocking** This screenshot is the See your list, and make changes if you'd like LinkedIn explanation of how to block a person.You're not blocking anyone. Need to block or report someone? Go to the profile of the person you want to block and select "Block or Report" from the drop-down menu at the top of the profile summary. Note: After you've blocked the person, any previous profile views of yours and of the other person will disappear from each of your "Who's Viewed Your Profile" sections.

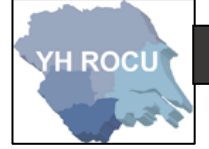

### Disclaimer:

Social Media sites are constantly changing. We advise you to check your settings and options on a regular basis to ensure they have not changed during updates and to ensure you are maintaining an elevated level of security.

The YHROCU and RCCU do not accept responsibility for any loss of breach arising from the use of this document. The document represents efforts to summarise the common knowledge existing at the time of writing and is a guide to the security features available to users of online social media services. The reader is advised to consult his or her corresponding organisation for operational guidance on security and best practice.

# **For further documentations and information visit:**

**<https://www.yhrocu.org.uk/departments/regional-cyber-crime-unit/>**

This document has been created by the **Protect Team** working in the Regional Cyber Crime Unit (RCCU).

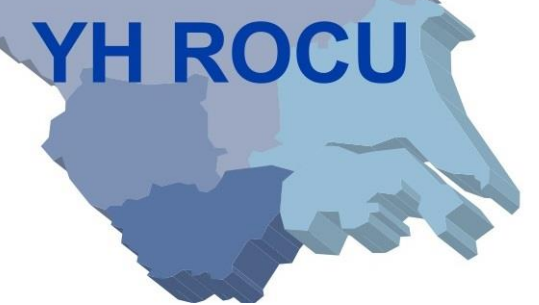